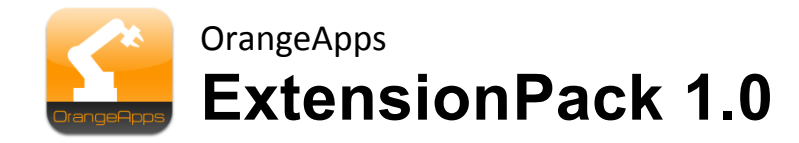

für KUKA KRC4

Anwender Dokumentation

Stand: 28.06.2013

Dokumentenversion: 1.0

© Copyright 2013

OrangeApps GmbH Arnikaweg 1 87471 Durach Deutschland [www.orangeapps.de](http://www.orangeapps.de/)

Diese Dokumentation darf –auch auszugsweise– vervielfältigt und Dritten zugänglich gemacht werden. Bei der auszugsweisen Vervielfältigung muss jedoch ein Verweis auf den Copyright Inhaber sowie dieses Dokument vermerkt werden.

Der Inhalt der Druckschrift wurde mit der beschriebenen Software geprüft. Dennoch können Abweichungen nicht ausgeschlossen werden, so dass für die vollständige Übereinstimmung keine Gewähr übernommen werden kann.

### Historie der Dokumentenversionen

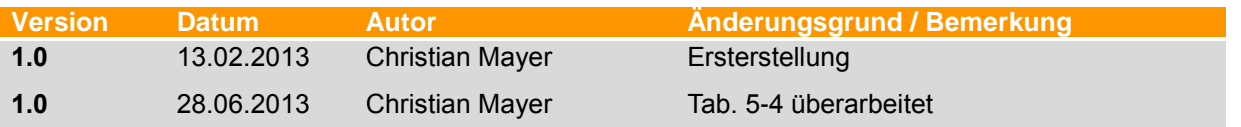

## Inhalt

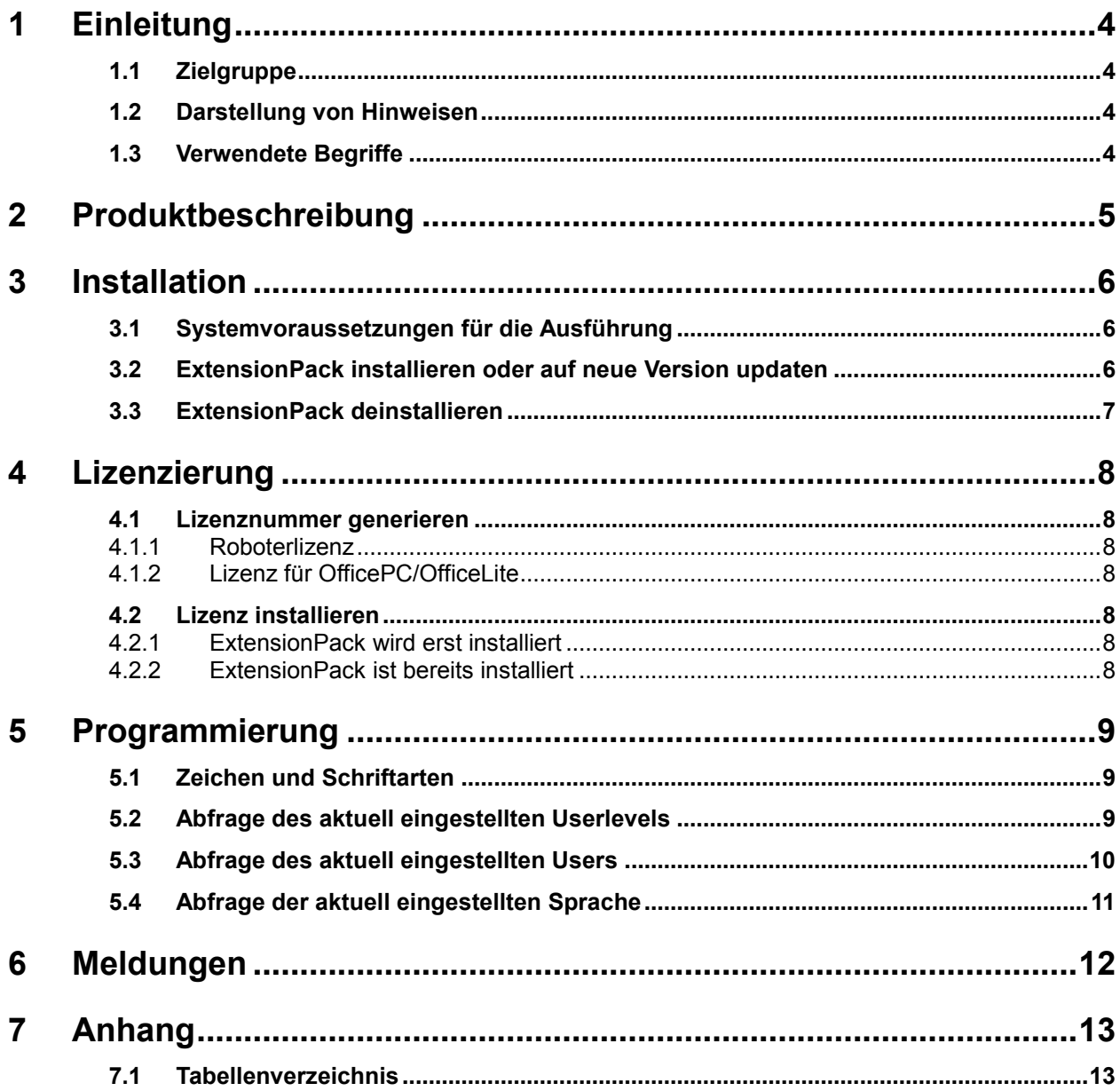

# <span id="page-3-0"></span>**1 Einleitung**

## <span id="page-3-1"></span>**1.1 Zielgruppe**

Diese Dokumentation richtet sich an Anwender mit folgenden Kenntnissen:

- **Kenntnisse der Roboterprogrammierung**
- **Kenntnisse in der Roboter-Programmiersprache KRL**

## <span id="page-3-2"></span>**1.2 Darstellung von Hinweisen**

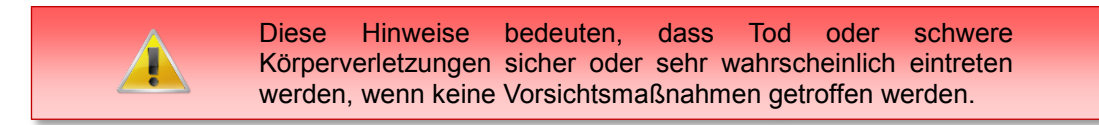

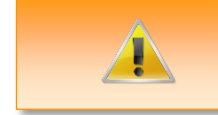

Diese Hinweise bedeuten, dass Tod oder schwere Körperverletzungen eintreten **können**, wenn keine Vorsichtsmaßnahmen getroffen werden.

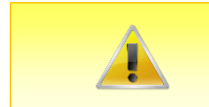

Diese Hinweise bedeuten, dass leichte Körperverletzungen eintreten **können**, wenn keine Vorsichtsmaßnahmen getroffen werden.

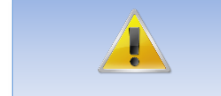

Diese Hinweise bedeuten, dass Sachschäden eintreten **können**, wenn keine Vorsichtsmaßnahmen getroffen werden.

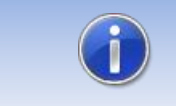

Diese Hinweise enthalten nützliche Tipps oder besondere Informationen für das aktuelle Thema.

## <span id="page-3-3"></span>**1.3 Verwendete Begriffe**

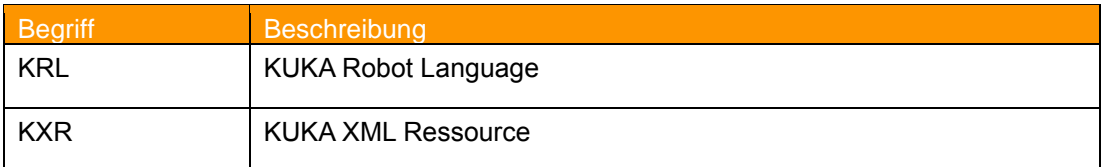

<span id="page-3-4"></span>**Tab. 1-1 verwendete Begriffe**

## <span id="page-4-0"></span>**2 Produktbeschreibung**

Das Softwarewerkzeug ExtensionPack stellt KRL Befehle zur Verfügung mit dem der aktuelle Benutzerlevel (z.B. Experte, Anwender etc.) und die aktuell eingestellte Sprache des Robotersystems abgefragt werden kann.

### **Merkmale**

- **-** Aufruf der Funktionen aus dem KRL-Programm
- **Rückgabe des aktuell eingestellten Benutzerlevels**
- **Rückgabe des aktuellen Benutzers**
- **Rückgabe der eingestellten Systemsprache**

## <span id="page-5-0"></span>**3 Installation**

Die Installation erfolgt über die Option *Zusatzsoftware.* Diese finden Sie im Hauptmenü unter *Inbetriebnahme.*

### <span id="page-5-1"></span>**3.1 Systemvoraussetzungen für die Ausführung**

### **Mindestanforderungen Software**

KUKA System Software 8.2

## <span id="page-5-2"></span>**3.2 ExtensionPack installieren oder auf neue Version updaten**

### **Voraussetzung**

Benutzergruppe Experte

Zur Installation auf den drei Systemen Realer Roboter, OfficePC und OfficeLite gehen Sie bitte wie folgt vor:

### **Vorgehensweise**

- 1. Entpacken Sie die .zip Datei
- 2. Kopieren sie den erhaltenen Ordner ExtensionPack mit den enthaltenen Dateien entweder auf einen USB-Stick oder direkt auf ein Laufwerk des Zielsystems (z.B. d:\).
- 3. Falls Sie bereits im Besitz einer gültigen Lizenzdatei sind, kopieren Sie diese in den Installationsordner. Die Lizenzdatei wird beim Setup automatisch erkannt und installiert. Alternativ haben Sie die Möglichkeit, nach der Installation die Lizenzdatei manuell in den Lizenzordner zu kopieren.
- 4. Bei der Installation von einem USB-Stick, schließen sie diesen an den Steuerungs-PC oder das smartPad an.
- 5. Wählen Sie im Hauptmenü unter *Inbetriebnahme Zusatzsoftware* aus.
- 6. Klicken Sie auf den Button *Neue Software.*
- 7. Sie erhalten eine Liste für die Installation zur Verfügung stehender Software. Sollte in der Liste kein Eintrag mit *OrangeApps.ExtensionPack* aufgeführt sein, klicken Sie auf *Aktualisieren.* Wird nun der Eintrag angezeigt, machen Sie weiter mit Schritt 10.
- 8. Sollte der Eintrag nicht angezeigt werden, muss das Laufwerk von dem installiert werden soll, erst konfiguriert werden. Wählen Sie dazu *Konfiguration***.** In einem neuen Fenster haben Sie nun die Möglichkeit den Pfad auswählen unter dem der Ordner *OrangeApps.ExtensionPack* zu finden ist.
- 9. Markieren Sie im Bereich *Installationspfade für Optionen* eine leere Zelle und wählen Sie *Pfadauswahl.* Die vorhandenen Laufwerke werden angezeigt. Markieren Sie das Laufwerk an dem der Ordner *OrangeApps.ExtensionPack* zur Verfügung steht und speichern Sie Ihre Auswahl mit *Speichern.* Das Fenster schließt sich wieder. In der Liste sollte nun ein Eintrag *OrangeApps.ExtensionPack* erscheinen. Ist dies nicht der Fall, drücken Sie auf *Aktualisieren* und/oder wiederholen Sie die Schritte 7 und 8.
- 10. Markieren Sie den Eintrag *OrangeApps.ExtensionPack* und drücken Sie auf *Installieren***.** Bestätigen Sie die Sicherheitsabfrage mit *Ja.*
- 11. Lesen Sie die Lizenzbestimmungen aufmerksam durch. Erklären Sie ihr Einverständnis mit den Lizenzbedingungen durch Anklicken von *Akzeptieren* und setzen sie die Installation mit *Weiter* fort. Sind Sie mit den Lizenzbestimmungen nicht einverstanden, brechen Sie die Installation mit *Abbrechen* ab.
- 12. Die eigentliche Installation wird vorbereitet. Um die endgültige Installation auszuführen muss der Steuerungs-PC neu gestartet werden. Dies kann sofort durch Anklicken von *Steuerungs-PC jetzt neu starten* oder später durch Anklicken von *Später* erfolgen.
- 13. Wenn Sie *Später* wählen, wird das Fenster geschlossen und Sie müssen zur endgültigen Installation mit Schritt 14 fortfahren. Falls Sie *Steuerungs-PC jetzt neu starten* wählen, wird das Fenster geschlossen und der Steuerungs-PC automatisch neu gestartet. Schritt 15. wird ausgeführt.
- 14. Führen Sie unter *Herunterfahren* im Hauptmenü einen Neustart des Steuerungs-PC durch.
- 15. Beim erneuten Hochlauf der Steuerung wird die Software *ExtensionPack* auf dem Rechner installiert.
- 16. Ziehen Sie gegebenenfalls den USB-Stick ab.

### <span id="page-6-0"></span>**3.3 ExtensionPack deinstallieren**

### **Voraussetzung**

**Benutzergruppe Experte** 

#### **Vorgehensweise**

- 1. Wählen Sie im Hauptmenü unter *Inbetriebnahme Zusatzsoftware* aus.
- 2. Den Eintrag *OrangeApps.ExtensionPack* markieren und auf *Deinstallieren* drücken. Die Sicherheitsabfrage mit *Ja* beantworten. Die Deinstallation wird vorbereitet. Um die endgültige Deinstallation auszuführen muss der Steuerungs-PC neu gestartet werden. Dies kann sofort durch Anklicken von *Steuerungs-PC jetzt neu starten* oder später durch Anklicken von *Später* erfolgen.
- 3. Wenn Sie *Später* wählen, wird das Fenster geschlossen und Sie müssen zur endgültigen Deinstallation mit Schritt 4 fortfahren. Falls Sie *Steuerungs-PC jetzt neu starten* wählen, wird das Fenster geschlossen und der Steuerungs-PC automatisch neu gestartet. Schritt 5. wird ausgeführt.
- 4. Führen Sie unter *Herunterfahren* im Hauptmenü einen Neustart des Steuerungs-PC durch.
- 5. Beim erneuten Hochlauf der Steuerung wird die Software *ExtensionPack* auf dem Rechner deinstalliert.

## <span id="page-7-0"></span>**4 Lizenzierung**

ExtensionPack ist lizenzierungspflichtig. Die Lizenzierung erfolgt über eine Lizenzdatei. Besuchen Sie unsere Webseite [www.orangeapps.de](http://www.orangeapps.de/) für mehr Informationen zur Lizenzierung.

### **Hinweis**

- Für jeden Roboter ist eine Lizenz notwendig.
- Testlizenzen sind zeitlich begrenzt.
- Pro Roboter kann einmalig eine Testlizenz bezogen werden
- Für die Umgebungen OfficeLite und OfficePC können unbeschränkt Test-Lizenzen angefordert werden.
- **Datumsmanipulationen** am System werden erkannt, ExtensionPack deaktiviert die Lizenz automatisch

## <span id="page-7-1"></span>**4.1 Lizenznummer generieren**

Testlizenzen können direkt auf [www.orangeapps.de](http://www.orangeapps.de/) bezogen werden. Laufzeitlizenzen erhalten Sie nach Eingang der Lizenzgebühr.

### <span id="page-7-2"></span>**4.1.1 Roboterlizenz**

Um eine gültige Lizenz zu erhalten, benötigen Sie die Seriennummer des Roboters. Diese finden Sie auf dem Typenschild des Roboters oder in der Steuerungssoftware im Menü *Hilfe*  $\rightarrow$ *Info*  $\rightarrow$ *Roboter*  $\rightarrow$ *Seriennummer.* 

## <span id="page-7-3"></span>**4.1.2 Lizenz für OfficePC/OfficeLite**

Nach der Installation und dem Start der Software wird eine Produkt-ID angezeigt. Diese benötigen Sie um eine gültige Lizenz zu erhalten.

## <span id="page-7-4"></span>**4.2 Lizenz installieren**

## <span id="page-7-5"></span>**4.2.1 ExtensionPack wird erst installiert**

Kopieren Sie **vor Beginn** der Installation von ExtensionPack die erhaltene Lizenz in den Installationsordner wie unter [3.2](#page-5-2) beschrieben. Diese Vorgehensweise ist nur für den realen Roboter möglich.

## <span id="page-7-6"></span>**4.2.2 ExtensionPack ist bereits installiert**

### **Methode 1**

- Stecken Sie einen USB-Stick mit darauf gespeicherter Lizenz an einem USB Port der Steuerung ein.
- Beim Hochlauf der Steuerung oder einem Funktionsaufruf der Software wird bei Vorhandensein einer gültigen Lizenz auf dem USB-Stick diese automatisch in den Lizenzordner kopiert und aktiviert. **Hinweis:** Eine Laufzeitlizenz im Lizenzordner wird dabei nicht durch eine Testlizenz überschrieben
- Entfernen Sie den USB-Stick

### **Methode 2**

Kopieren Sie die erhaltene Lizenz in den Ordner c:\KRC\TP\ExtensionPack\Lic.

## <span id="page-8-0"></span>**5 Programmierung**

## <span id="page-8-1"></span>**5.1 Zeichen und Schriftarten**

In den Beschreibungen der KRL-Anweisungen und Funktionen werden folgende Schriftarten verwendet:

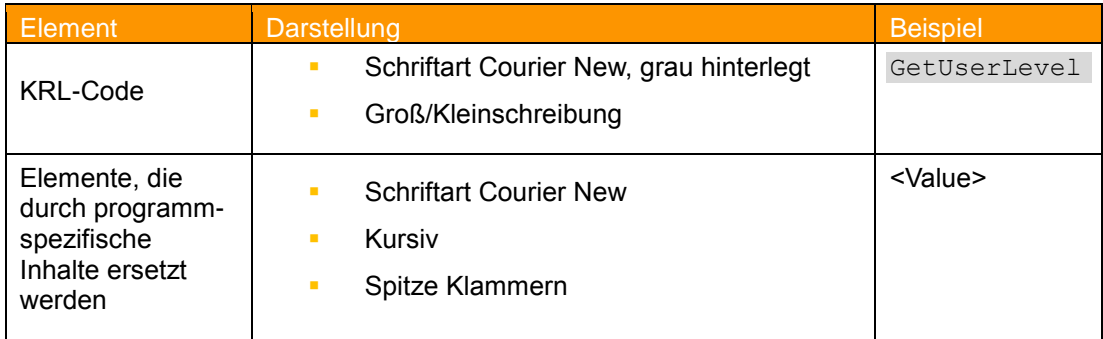

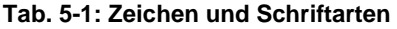

## <span id="page-8-3"></span><span id="page-8-2"></span>**5.2 Abfrage des aktuell eingestellten Userlevels**

Diese Funktion gibt den Userlevel des aktuell eingeloggten Benutzers zurück.

### **Funktionsaufruf im KRL Programm**

GetUserlevel()

### **Rückgabewert**

INT

### **Beispiel**

DECL INT i i=GetUserLevel()

## **voreingestellte Userlevel der KUKA Steuerung**

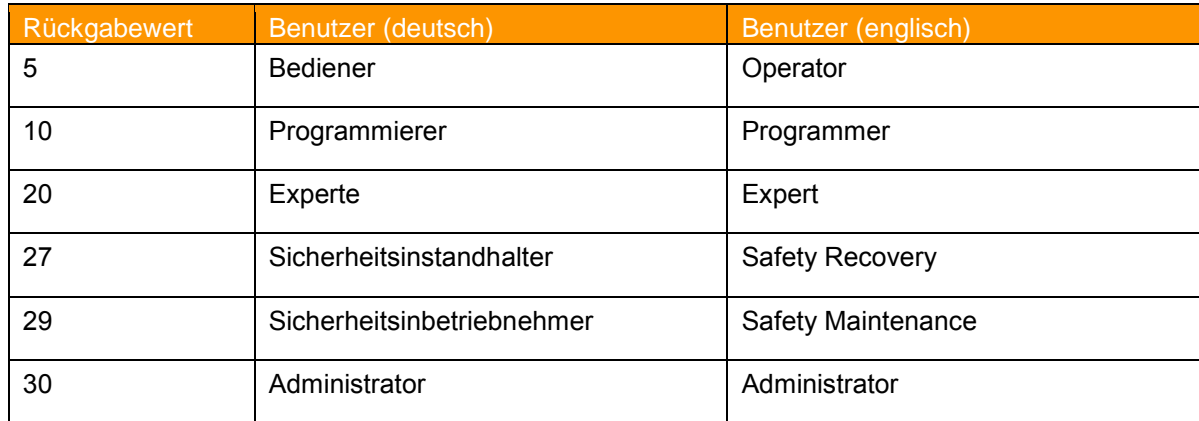

### **Tab. 5-2: Rückgabewerte der Funktion GetUserLevel**

### <span id="page-8-4"></span>**Hinweis**

**Es können weitere Benutzerlevel auf der Steuerung definiert sein.** 

## <span id="page-9-0"></span>**5.3 Abfrage des aktuell eingestellten Users**

Diese Funktion gibt die Bezeichnung des aktuell eingeloggten Benutzers zurück.

### **Funktionsaufruf im KRL Programm**

GetUser()

#### **Rückgabewert**

Element des Aufzählungstyp *Users*

#### **Beispiel**

```
DECL USERS aktBenutzer
aktBenutzer=GetUser()
```
### **Elemente des Aufzählungstyps** *Users*

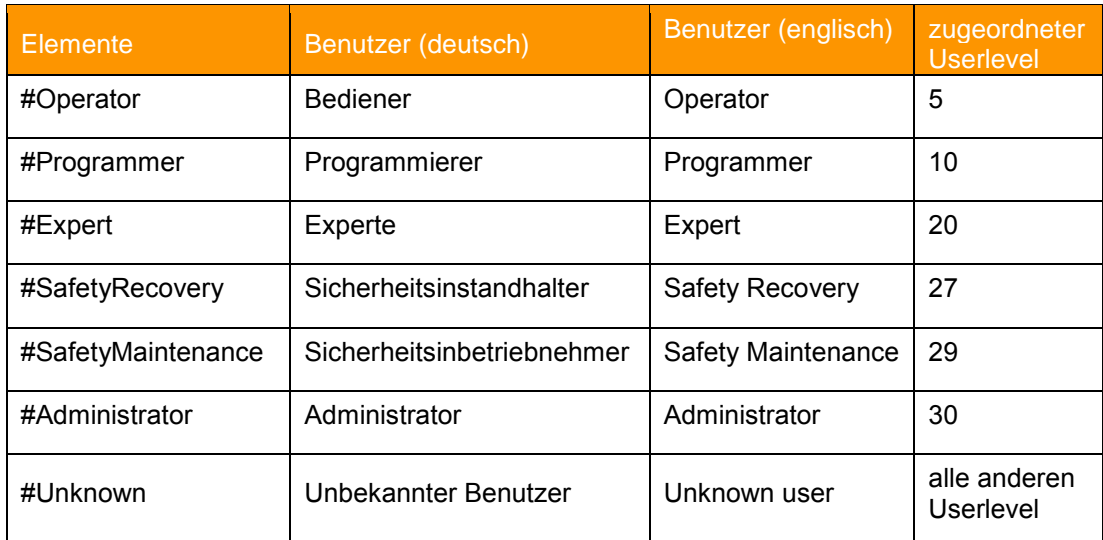

**Tab. 5-3: Elemente des Aufzählungstyp User**

### <span id="page-9-1"></span>**Hinweis**

 Der Rückgabewert wird gebildet aus dem eingestellten **Userlevel**. Sollten die Defaultwerte der Userlevel geändert worden sein, funktioniert die Rückgabe des Users erst wieder richtig nach entsprechender Anpassung im Modul ExtensionPack.src

### **Beispiele**

- Aktuell eingeloggt: **Experte**  Rückgabewert: **#Expert** (bei Experte=Userlevel 20)
- Der Userlevel von *Expert* wird auf 22 geändert. Der Rückgabewert der Funktion bei eingeloggtem Experten ist dann ohne Anpassung *#Unknown.*

## <span id="page-10-1"></span>**5.4 Abfrage der aktuell eingestellten Sprache**

Diese Funktion gibt die aktuell eingestellte Sprache zurück.

### **Funktionsaufruf im KRL Programm**

GetLanguage()

### **Rückgabewert**

Element des Aufzählungstyp *Languages*

### **Beispiel**

```
DECL LANGUAGES aktSprache
aktSprache=GetLanguage()
```
### **Elemente des Aufzählungstyps** *Languages*

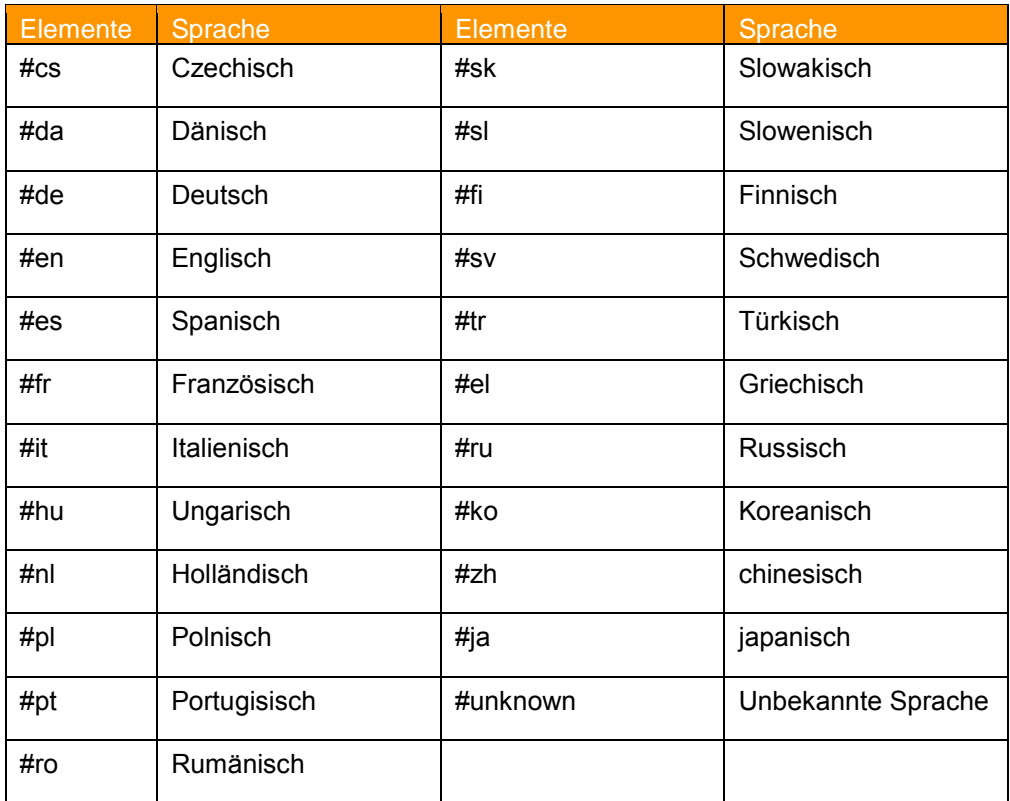

<span id="page-10-0"></span>**Tab. 5-4: Elemente des Aufzählungstyps Languages**

# <span id="page-11-0"></span>**6 Meldungen**

Folgende Meldungen können im Meldungsfenster angezeigt werden

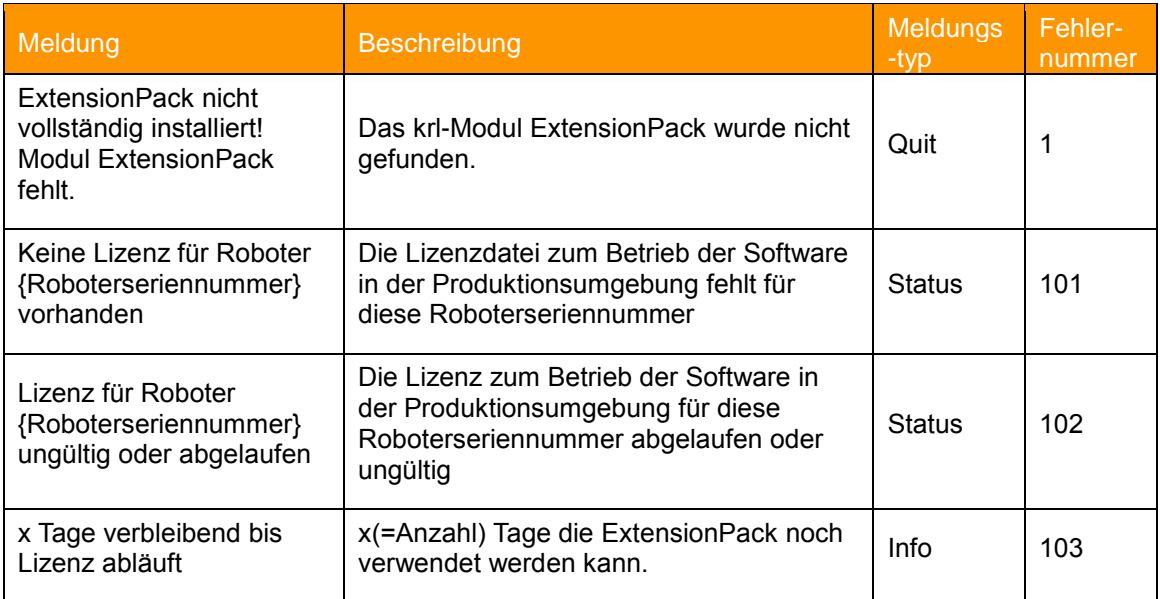

<span id="page-11-1"></span>**Tab. 6-1 Meldungen**

# <span id="page-12-0"></span>**7 Anhang**

## <span id="page-12-1"></span>**7.1 Tabellenverzeichnis**

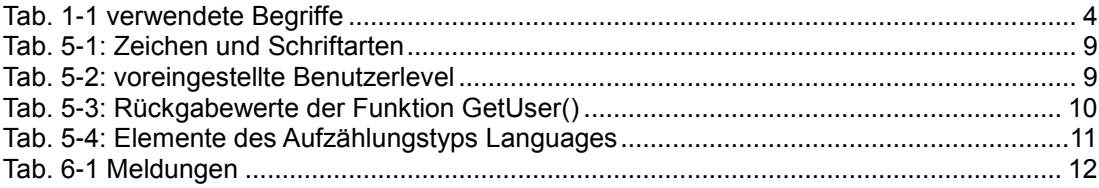